## การปรับเวอรชั่นโปรแกรม

## กรณีที่ 1 ปรับโปรแกรมเวอรชั่นเกาขึ้นโปรแกรมเวอรชั่นใหม

เมื่อผู้ใช้โปรแกรมพบข้อผิดพลาด มีข้อเสนอแนะ มีข้อแนะนำ หรือมีการเปลี่ยนแปลงระเบียบ กฏเกณฑ์ หรือมีการเพิ่ม/ลบ/แก้ไข แบบฟอร์มหรือแบบรายงาน ผู้เขียนโปรแกรมจะบันทึกข้อมูลที่จะแก้ไขโปรแกรมเก็บไว้ เมื่อมีเวลา ผูเขียนโปรแกรมจะนําขอมูลที่บันทึกไว มาปรับแกไขโปรแกรม เรียกวา การปรับเวอรชั่นโปรแกรม เมื่อปรับเวอรชั่นโปรแกรมเสร็จเรียบรอย ผูเขียนโปรแกรมก็จะนําโปรแกรมเวอรชั่นใหมขึ้นเว็บ teesoftware.com ผูใชโปรแกรมสามารถโหลดโปรแกรมเวอรชั่นใหมไปใชตอไป วิธีการปรับโปรแกรมเวอรชั่นเกา ้ขึ้นเวอร์ชั่นใหม่ มีวิธีการทำงานดังนี้

1.1 ทํางานโปรแกรมเวอรชั่นเกา หากทํางานแบบเครือขาย (Lan) หรือทํางานแบบหลายเครื่องพรอม กัน ตองทํางานที่เครื่องแม (Server) สวนเครื่องลูก (Workstation) ทุกเครื่องจะตองหยุดการทํางานโดย จบออก จากโปรแกรม

1.2 เลือกเมนูหลักจัดการระบบ เมนูย่อยสำรองข้อมูล โดยสำรองข้อมูลเก็บไว้ที่ไดรฟ์ C หรือไดร์ฟอื่นๆ หรือ Handy Drive (ไม่ควรตั้งชื่อโฟลเดอร์สำรองข้อมูลเป็นภาษาไทย เพราะโปรแกรมจะเกิดข้อผิดพลาดใน การเรียกใชขอมูลสํารองกลับคืน) หรืออีกวิธีหนึ่งคือ เลือกเมนูหลักจัดการระบบ เมนูยอยจบการทํางาน แลวเลือก ปุมคําสั่งดานบน ตัวอักษรสีแดง เชน

โปรแกรมจัดตารางสอน ชื่อปุมคําสั่ง สํารองขอมูลที่ C:\BAK\_TR\_609\_28052567\ และ จบ F8 ตามรูปที่ 1.1

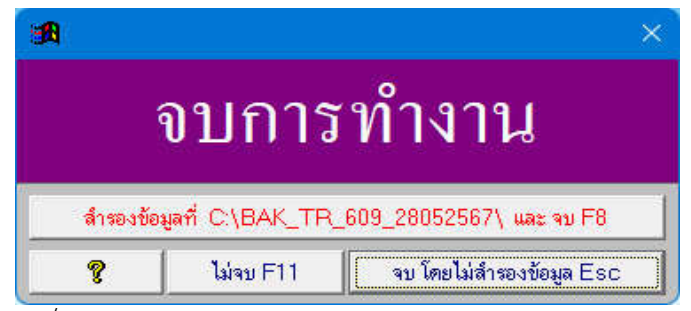

รูปที่ 1.1 แสดงฟอรมจบการทํางาน ของโปรแกรมจัดตารางสอน

จากรูปที่ 1 หากคลิกปุ่มคำสั่ง สำรองข้อมูลที่ C:\BAK\_TR\_609\_28052567\ และ จบ F8 จะเป็น การจบการทำงานออกจากโปรแกรมจัดตารางสอน พร้อมกับสำรองข้อมูลไปเก็บไว้ที่ไดร์ฟ C โฟลเดอร์ BAK\_TR\_609\_28052567 (ผูเขียนโปรแกรม กําหนดเปน BAK เพื่อใหรูวา เปนโฟลเดอรทําสํารองขอมูล TR เพื่อใหรูวาเปนโปรแกรมจัดตาราสอน 609 เพื่อใหรูวาเปนโปรแกรมเวอรชั่น 6.09 และ 28052567 เพื่อใหรูวา สํารองขอมูลเมื่อวันที่ 28 พฤษภาคม 2567)

<u>หมายเหตุ</u> การจบการทำงานแบบสำรองข้อมูลเก็บไว้ โปรแกรมจะสร้างโฟลเดอร์สำรองข้อมูลให้ ้อัตโนมัติ ตามวันที่ที่สำรอง ข้อดีคือ รู้ได้ว่าโฟลเดอร์ข้อมูลสำรอง โฟลเดอร์ใดเป็นข้อมูลสำรองเก่า โฟลเดอร์ใดเป็น ้ข้อมูลสำรองใหม่ โดยดูจากวันที่เดือนปี ข้อเสียคือ หากสำรองข้อมูลหลายครั้งหลายวัน โฟลเดอร์สำรองข้อมูลก็จะ ้ มากขึ้นเรื่อยๆ ซึ่งอาจทำให้ข้อมูลเต็มฮาร์ดดิสต์ได้ แนะนำว่า ควรเก็บข้อมูลสำรองล่าสุดไว้สัก 3-4 โฟลเดอร์ ส่วน โฟลเดอร์สำรองข้อมูลเก่าๆ สามารถคลิกขวา ลบทิ้งได้ และควรสำเนาโฟลเดอร์สำรองข้อมูล ไปเก็บที่อื่นๆด้วย

เชน Handy Drive , Hardisk External หรือเครื่องคอมพิวเตอรอื่นๆ เพื่อปองกันเครื่องคอมพิวเตอรที่ทํางาน โปรแกรมอยู ติดไวรัส หรือฮารดดิสตเสีย

โปรแกรมงานพัสดุโรงเรียน พรบ.60 และโปรแกรมงานทะเบียน'51 มีวิธีการสํารองขอมูลคลายกัน กับโปรแกรมจัดตารางสอน

1.3 เขาเว็บ teesoftware.com ดาวนโหลดโปรแกรมเวอรชั่นใหม ติดตั้งโปรแกรมเวอรชั่นใหม วิธีการ ดูจากเว็บ teesoftware.com หนาแรก/ขวามือ หัวขอหลักแนะนําและแกปญหา หัวขอยอยวิธีการ Download และติดตั้งโปรแกรม

1.4 เข้าโปรแกรมเวอร์ชั่นใหม่ เลือกเมนูหลักจัดการระบบ เมนูย่อยเรียกใช้ข้อมูลสำรอง จะได้ฟอร์มตาม รูปที่ 1.2

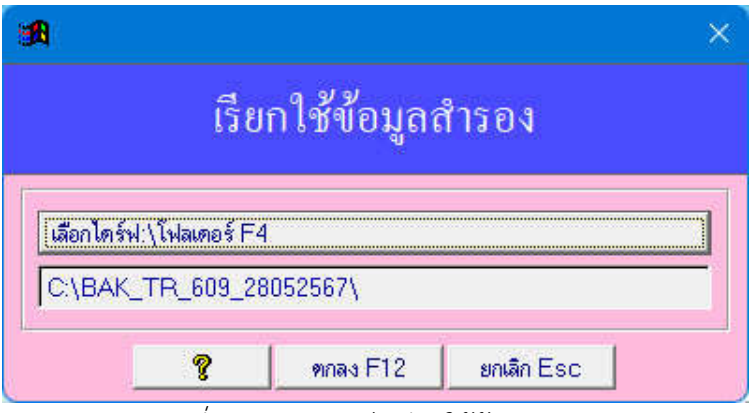

รูปที่ 1.2 แสดงฟอรมเรียกใชขอมูลสํารอง

จากรูปที่ 1.2 ให้คลิกปุ่มคำสั่ง เลือกไดร์ฟ:\โฟลเดอร์ F4 แล้วเลือกโฟลเดอร์สำรองข้อมูล ที่ได้สำรอง ไว้จากข้อ 1.2 โปรแกรมจะปรับข้อมูลจากเวอร์ชั่นขึ้นเวอร์ชั่นใหม่ให้เองโดยอัตโนมัติ

1.5 ทํางานโปรแกรมเวอรชั่นใหม

## หมายเหตุ

1) หากทํางานแบบเครือขาย (Lan) หรือทํางานหลายเครื่องพรอมกัน จะตองติดตั้งโปรแกรมใหม ทุกเครื่อง และจะตองตั้งระบบการทํางานแบบเครือขาย (Lan) ซึ่งวิธีการ Download และติดตั้งโปรแกรม และ ้วิธีการทำงานแบบเครือข่าย (Lan) ศึกษาจากเว็บ teesoftware.com หน้าแรก/ขวามือ แนะนำและแก้ปัญหา หัวข้อวิธีการ Download และติดตั้งโปรแกรม และหัวข้อการทำงานแบบเครือข่าย (Lan)

2) หากเปนการปรับเวอรชั่นครั้งใหญ เชน โปรแกรมจัดตารางสอน เวอรชั่น 6.07 โฟลเดอร โปรแกรมจะเปน TRWIN607 , โปรแกรมจัดตารางสอน เวอรชั่น 6.08 โฟลเดอรโปรแกรมจะเปน TRWIN608 , โปรแกรมจัดตารางสอน เวอรชั่น 6.09 โฟลเดอรโปรแกรมจะเปน TRWIN609 ดังนั้น สามารถลบโฟลเดอร โปรแกรมเกาทิ้งได หรือจะไมลบก็ได

3) หากเปนการปรับเวอรชั่นเล็กนอย เชน โปรแกรมจัดตารางสอน เวอรชั่น 6.07 โฟลเดอร โปรแกรมจะเปน TRWIN607 , โปรแกรมจัดตารางสอน เวอรชั่น 6.07.1 โฟลเดอรโปรแกรมจะเปน TRWIN607 , โปรแกรมจัดตารางสอน เวอรชั่น 6.07.2 โฟลเดอรโปรแกรมจะเปน TRWIN607 จะเห็นวา โฟลเดอรยังเปน โฟลเดอรเดิม ดังนั้น ไมตองลบโฟลเดอรโปรแกรม

-3-

## กรณีที่ 2 ตองการติดตั้งโปรแกรมเวอรชั่นเดิม และขอมูลยังอยูเหมือนเดิม

ในบางครั้ง ผูใชโปรแกรมมีความรูสึกวา โปรแกรมชา หรือโปรแกรมมีขอผิดพลาด อยากติดตั้งโปรแกรม ใหม่ (โปรแกรมเวอร์ชั่นเดิม แต่ติดตั้งใหม่) และข้อมูลยังอยู่เหมือนเดิม จะทำยังไง มีวิธีการดังนี้

2.1 ทํางานโปรแกรมเวอรตัวเกา หากทํางานแบบเครือขาย (Lan) หรือทํางานแบบหลายเครื่องพรอมกัน ์ต้องทำงานที่เครื่องแม่ (Server) ส่วนเครื่องลูก (Workstation) ทุกเครื่องจะต้องหยุดการทำงานโดย จบออกจาก โปรแกรม

2.2 เลือกเมนูหลักจัดการระบบ เมนูยอยสํารองขอมูล วิธีการเหมือนหัวขอ 1.2

2.3 ลบโฟลเดอรโปรแกรมออก เชน โปรแกรมจัดตารางสอน เวอรชั่น 6.09 โฟลเดอรโปรแกรมจะเปน TRWIN609 ก็ใหลบโฟลเดอร TRWIN609 ออก

2.4 หากมีโฟ ลเดอรตัวติดตั้งโปรแกรม ก็ติดตั้งโป รแกรมไดเลย แตหากไมมีใหเขาเว็บ teesoftware.com ดาวนโหลดโปรแกรมตัวใหม ติดตั้งโปรแกรมตัวใหม วิธีการดูจากเว็บ teesoftware.com หน้าแรก/ขวามือ หัวข้อหลักแนะนำและแก้ปัญหา หัวข้อย่อยวิธีการ Download และติดตั้งโปรแกรม

2.5 เข้าโปรแกรมตัวใหม่ เลือกเมนหลักจัดการระบบ เมนย่อยเรียกใช้ข้อมลสำรอง วิธีการเหมือนหัวข้อ

2.4

2.6 ทํางานโปรแกรมตัวใหม

<u>หมายเหตุ</u> การติดตั้งโปรแกรมเวอร์ชั่นเดิม และข้อมูลเดิม ไม่ต้องลบโฟลเดอร์โปรแกรมออก

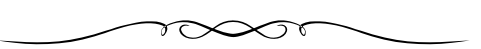